## **SOLVER**

Ogromne znaczenie w podejmowaniu trafnych decyzji mają: wiedza, doświadczenie oraz intuicja menedżerów. Jednak w wielu przypadkach argumenty te okazują się niewystarczające. Coraz istotniejszą rolę w procesie podejmowania decyzji odgrywają komputerowe modele optymalizacyjne, opracowywane dla różnych typów zadań decyzyjnych. Mianem zadania decyzyjnego określa się sytuację decyzyjną opisaną w języku matematycznym.

W zadaniu decyzyjnym pewne wielkości są stałe i znane decydentowi (np.: popyt, podaż, koszty, przychód na jednostkę wyrobu). Wielkości te nazywane są parametrami.

Inne wielkości decydent musi dopiero wyznaczyć. Określane są mianem zmiennych decyzyjnych. Wyznaczenie ich jest równoznaczne z rozwiązaniem zadania decyzyjnego.

Ilościowe zadania decyzyjne cechuje występowanie tzw. funkcji celu  $f(x) = f(x_1, ..., x_n) \rightarrow \text{min (lub max), mającej charakter liniowy lub nieliniowy.}$ 

W rzeczywistych problemach decyzyjnych przedsiębiorstw funkcja celu często bywa tożsama z pojęciami: przychód, zysk, koszt, czasochłonność, pracochłonność. Dla funkcji celu określić należy charakter jej ekstremum (np. minimum dla funkcji prezentującej koszt, lub maximum dla prezentującej zysk).

Zadanie decyzyjne zawiera również warunki ograniczające, prezentujące m.in. limity dysponowanych zasobów, lub też oczekiwanych cech rozwiązania końcowego.

 $g_i(x) = g_i(x_1,...,x_n) \le 0$  lub  $\ge 0$   $(i = 1,..., r)$ ,

Dodatkowe ograniczenia wynikają też z tzw. założenia nieujemności zmiennych decyzyjnych  $(x_1,...,x_n \ge 0).$ 

W polach interfejsu Solver (Rys. 1) nie można wpisywać formuł.

Skutkuje to koniecznością wprowadzenia formuł w arkuszu. W jednej z komórek należy wpisać formułę, prezentującą funkcję celu zadania decyzyjnego. Należy wskazać jej adres w polu "komórka celu" interfejsu Solver. Formuła komórki celu powinna prezentować odwzorowanie funkcji celu i stanowić powiązanie parametrów celu (np. kosztów lub przychodów na jednostkę wyrobu) z tzw. komórkami zmienianymi (komórki w których zwrócone zostanie rozwiązanie zadania).

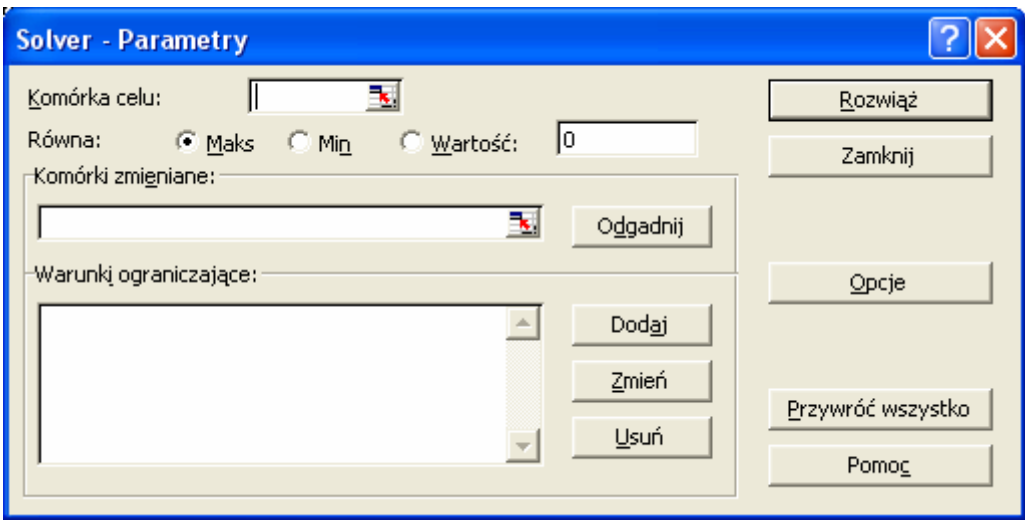

Rys. 1. Interfejs dodatku Solver.<sup>1</sup>

Dla każdego z warunków ograniczających prezentujących limity lub minimalne wartości, należy również przygotować formuły wiążące parametry ograniczenia z komórkami zmienianymi. Po uzyskania rozwiązania wartości tych komórek dostarczą dodatkowych informacji, np.: o stopniu wykorzystania danego zasobu.

Definiując warunek (Rys. 2), należy wskazać adres komórki z formułą dla warunku, właściwy operator i wartość ograniczającą (lub adres komórki o tej wartości).

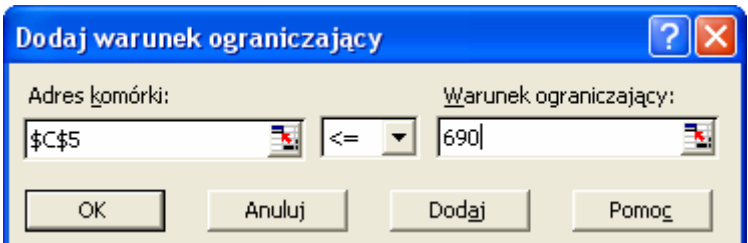

Rys. 2. Interfejs warunków ograniczających.

 $\overline{a}$ 

Rozwiązanie zadania zostanie zwrócone do arkusza (komórki zmieniane przyjmą optymalne wartości zmiennych decyzyjnych) po "kliknięciu" przycisku "Rozwiąż" (Rys. 1).

Dodatek Solver w zadaniach liniowych i całkowitych wykorzystuje metodę simpleks z ograniczeniami na zmienne oraz metodę "branch-and-bound". Do rozwiązywania zadań nieliniowych używa metodę Generalized Reduced Gradient (GRG2).

Kilka przykładów zastosowania dodatku Solver dostępnych jest w arkuszu "pod linkiem": Zeszyt zawierający rozwiązania zadań

<sup>&</sup>lt;sup>1</sup> Solver jest dodatkiem programu Excel i musi zostać zainstalowany. Dodatek należy również uaktywnić (Narzędzia → Dodatki). Uruchamiamy wybierając z menu Narzędzia opcję Solver.